## 山东体育学院研究生复试专项上报操作指南

、微信扫码关注山东体育学院研究生教育学院官方微信公众号

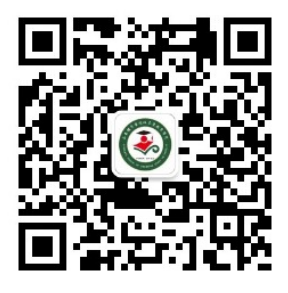

、进入公众号首页右下角点击-信息管理-专项登记

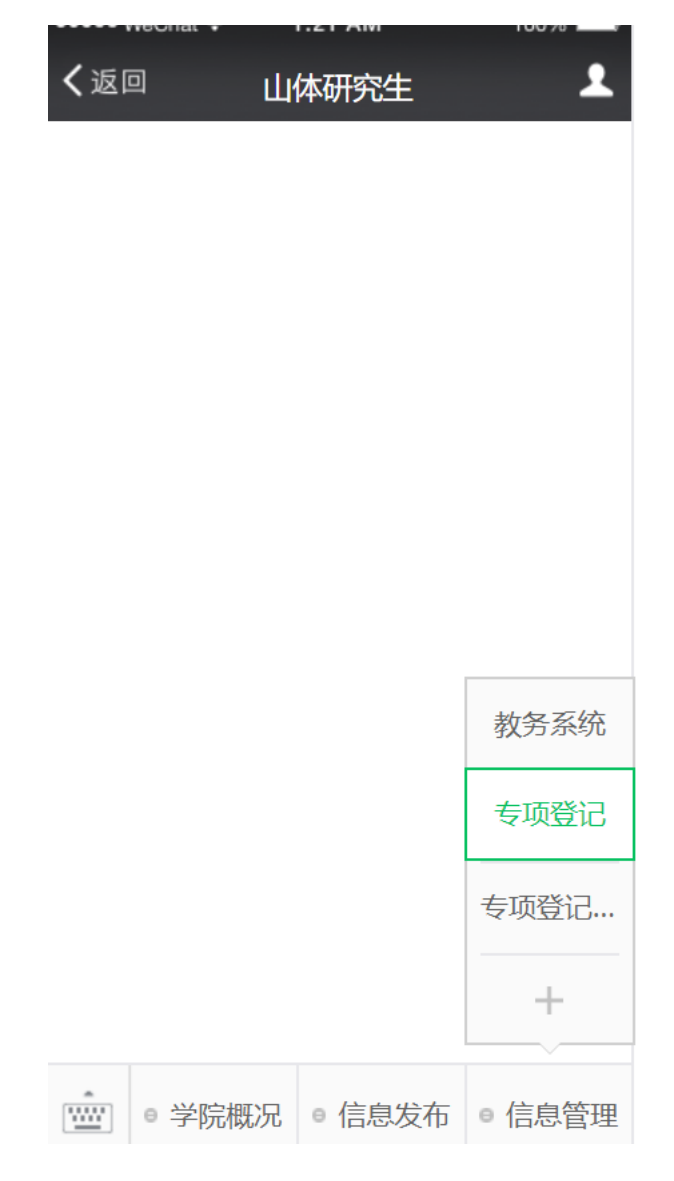

3、填写报名信息,专业和专项从下拉列表中选择

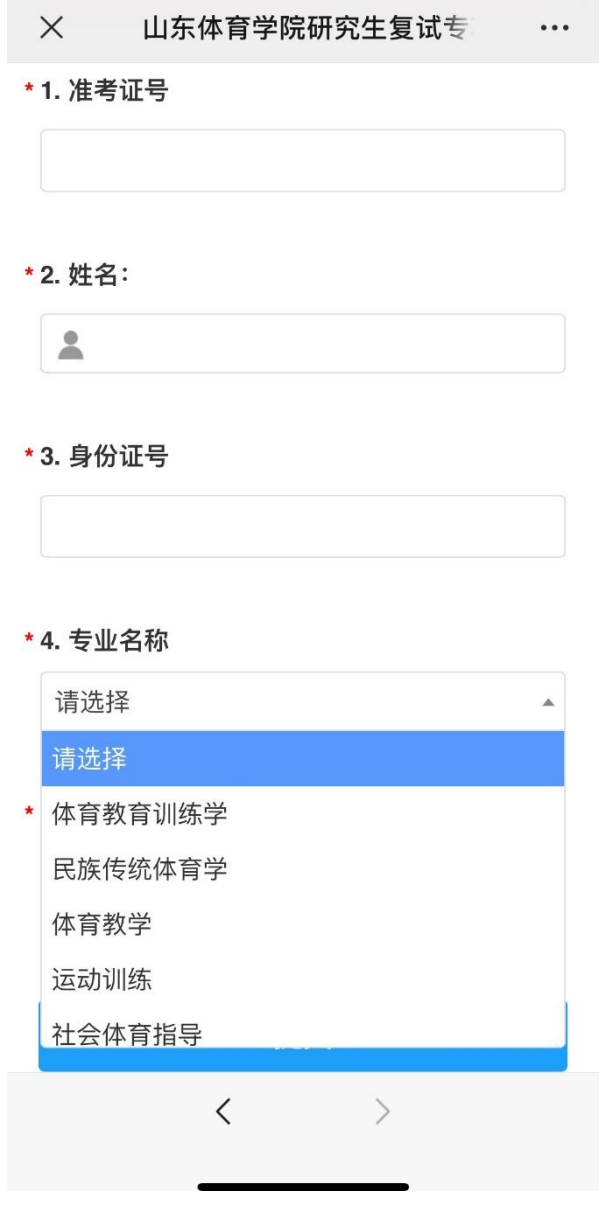

4、考生如需查看自己的专项登记结果,请进入公众号首页,点击右 下角-信息管理-专项登记结果,输入身份证号码,即可查看。

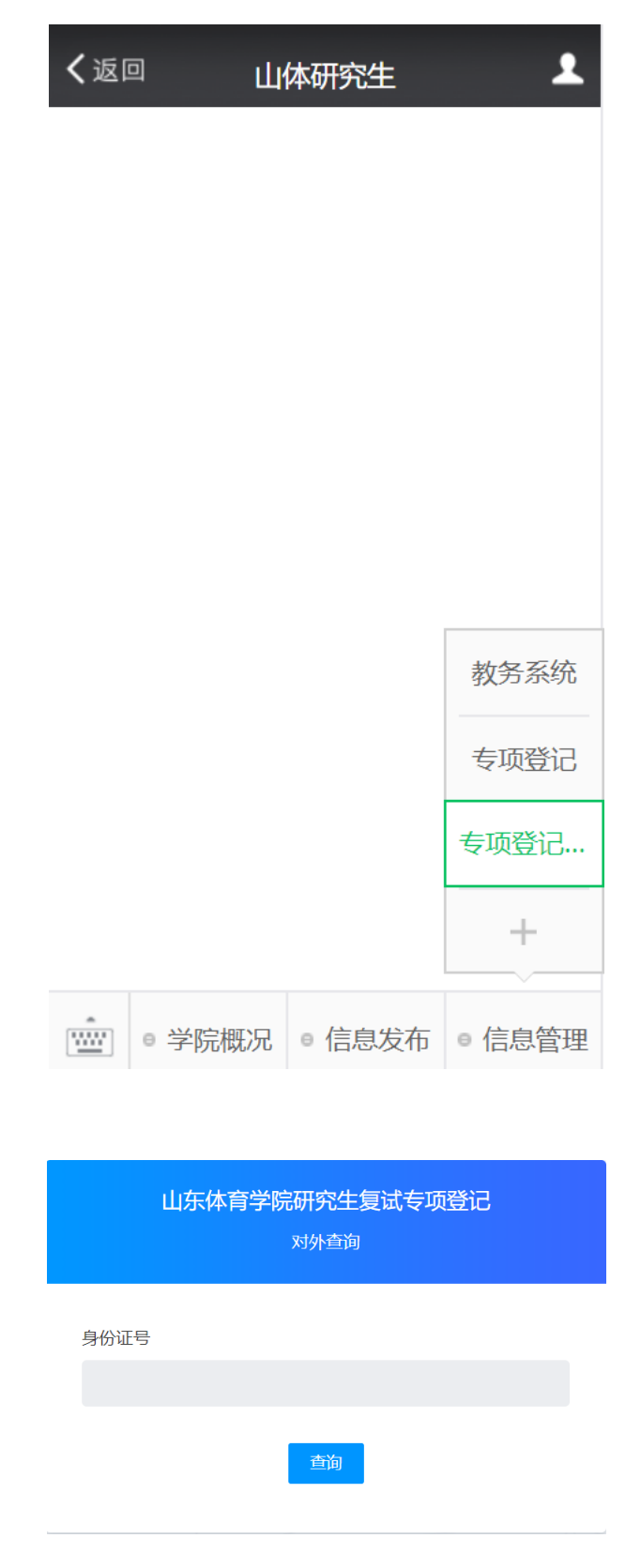